## **МОБИЛЬНОЕ ПРИЛОЖЕНИЕ ГОСУСЛУГИ.ДОМ v.2.4.0**

# **РУКОВОДСТВО ПОЛЬЗОВАТЕЛЯ**

Листов: 23

# **Общее**

Мобильное приложение **Госуслуги.Дом** предназначено для решения жилищно-коммунальных проблем.

В приложении вы можете:

- просматривать свои объекты недвижимости в приложении показывается список объектов недвижимости, находящихся в собственности пользователя
- просматривать информацию об управляющей организацией и отчеты по управлению домом
- взаимодействовать с управляющей организацией отправлять обращения, если нужно что-то исправить (помыть, починить, улучшить), участвовать в голосованиях и принимать совместные решения по обслуживанию дома
- передавать показания счетчиков и оплачивать услуги ЖКХ
- оформить страховку

# **Установка приложения**

Для начала работы с приложением загрузите его на мобильное устройство из магазина приложений:

- [Google](https://play.google.com/store/apps/details?id=ru.sigma.gisgkh&hl=ru&gl=US&pli=1) Play если пользуетесь Android
- App [Gallery](https://appgallery.huawei.com/app/C107546429) если пользуетесь устройством Huawei на Android
- **App [Store](https://apps.apple.com/ru/app/%D0%B4%D0%BE%D0%BC-%D0%B3%D0%BE%D1%81%D1%83%D1%81%D0%BB%D1%83%D0%B3%D0%B8/id1616550510)** если пользуетесь устройством на IOS

После запуска приложения откроется стартовый и приветственный экраны.

Мы постоянно улучшаем приложение и обновляем версии. Когда выходит новая версия приложения, на стартовом экране показывается сообщение о необходимости обновить приложение.

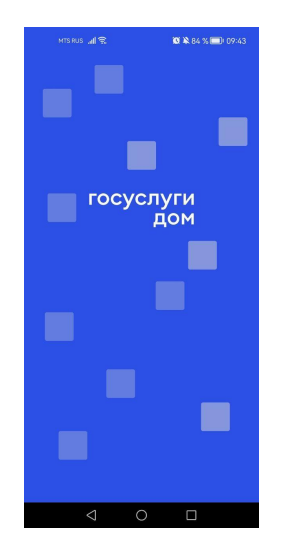

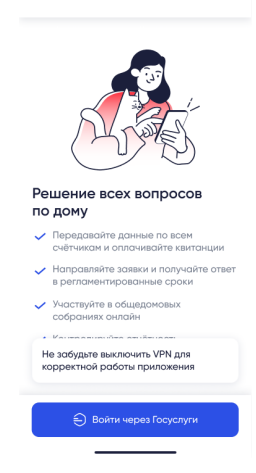

Стартовый экран Приветственный экран

## **Авторизация**

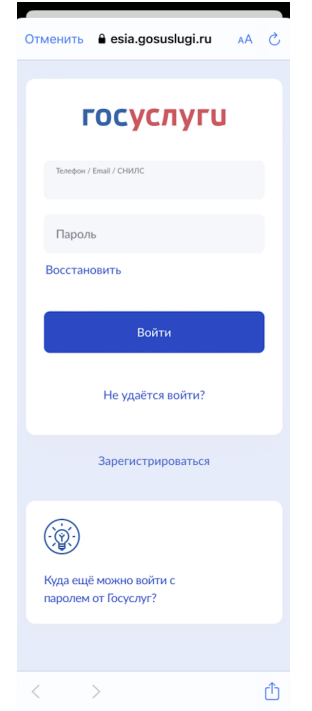

Вход в приложение возможен только через подтвержденную учетную запись на Госуслугах. Если у вас нет подтвержденной учетной записи на Госуслугах, пожалуйста, создайте и подтвердите ее, это займет около 10 минут.

- Как [зарегистрироваться](https://www.gosuslugi.ru/help/faq/popular/1) на Госуслугах
- Как [подтвердить](https://www.gosuslugi.ru/help/faq/popular/2) учетную запись

После просмотра экрана о необходимости авторизации через Госуслуги переходите к экрану авторизации на сайте или приложение Госулуги.

Введите ваш логин и пароль от Госуслуг — после ввода данных в форму авторизации приложение автоматически создаст учетную запись и перенаправит вас к следующему экрану.

Если в системе Госуслуги.Дом учетная запись уже есть, то после сразу после авторизации произойдет перенаправление к экрану учетной записи.

#### *Почему необходимо вводить пароль от Госуслуг в приложении?*

*Приложение использует вход без регистрации через ЕСИА (единую систему идентификации и авторизации), это распространенный механизм, используемый различными сервисами. После ввода авторизационных данных, мы по безопасному соединению запрашиваем в ЕСИА данные для вашего аккаунта. Это позволяет избежать ошибок и упрощает регистрацию. Подробнее <https://www.gosuslugi.ru/esia-help>*

## **Согласие с политикой обработки персональных данных**

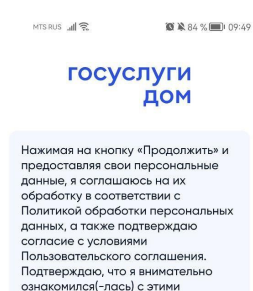

документами перед началом<br>использования приложения

Пользовательское соглашение

**Продолжить** 

Политика ОПД

Для работы с приложением необходимо ознакомиться и принять пользовательское соглашение и политику обработки персональных данных.

Ознакомиться с документами можно на экране согласия, нажав на ссылку на документ — откроется экран с текстом документа.

● **Политика ОПД** — откроет документ "Политика обработки персональных данных"

● **Пользовательское соглашение** — откроет документ "Пользовательское соглашение"

По нажатию на кнопку **Продолжить** — произойдет переход к следующему экрану, а приложение учтет ваше согласие с опубликованными документами.

Текст документов по ссылкам:

- [Политика](https://xn----ftbabxqepd4aaxc.xn--p1ai/privacy_policy) ОПД
- Пользовательское соглашение

## **Пин-код**

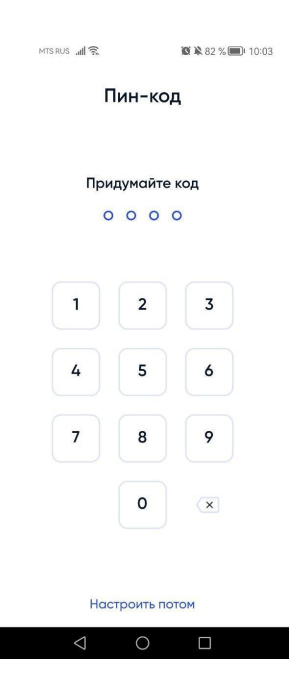

На следующем шаге приложение попросит задать пин-код четырехзначное число, которое можно использовать для быстрого входа в приложение.

Этот шаг можно пропустить, нажав на строку **Настроить потом**. В этом случае, при повторном входе потребуется авторизация через Госуслуги.

Чтобы задать пин-код:

- Введите 4 цифры, которые планируете использовать в качестве кода
- Повторите код.
	- o *если код совпал*, на экране появится сообщение об успехе. Используйте этот код для быстрого входа в приложение.
	- o *если код не совпал*, на экране появится текст ошибки. Повторно задайте код и повторите его.

Если вы забудете короткий код, то сможете его сбросить. После сброса пин-кода авторизуйтесь повторно через Госуслуги.

## **Вход/Выход**

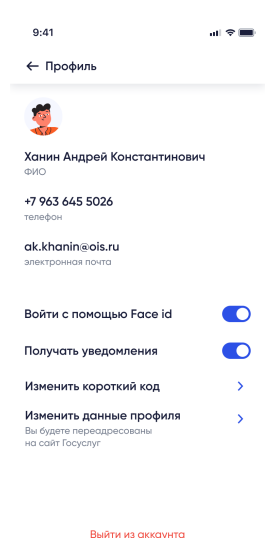

Если после авторизации через Госуслуги вы установили Пин-код, то для входа в пользовательскую часть приложения можно использовать его. Экран ввода пин-кода будет отображаться при новом запуске приложения.

Если Пин-код не был установлен, то после запуска приложения нужно авторизовываться через Госуслуги.

Для завершения пользовательской сессии (выхода из аккаунта):

1. Нажмите на область с именем пользователя. — Откроется экран **Профиль пользователя**

2. Внизу экрана нажмите на ссылку **Выйти из аккаунта.** — Произойдет выход из аккаунта. Для повторного входа в приложению необходимо будет пройти авторизацию через Госуслуги.

# **Раздел Моя Недвижимость**

После авторизации в приложении открывается раздел **Моя недвижимость**

В разделе **Моя недвижимость** выводится недвижимость в вашей собственности по данным Росреестра. В приложении отображаются только объекты недвижимости многоквартирных домов, если у вас частный дом, то в приложении такие объекты не отобразятся.

Объекты недвижимости загружаются автоматически. Если в вашем приложении не отображены ваши (по данным Росреестра) объекты недвижимости, то вы можете отправить заявку на добавление недвижимости из приложения. По результатам обработки заявки объект либо появится в списке подтвержденной недвижимости, либо вы можете удалить, нажав на крестик.

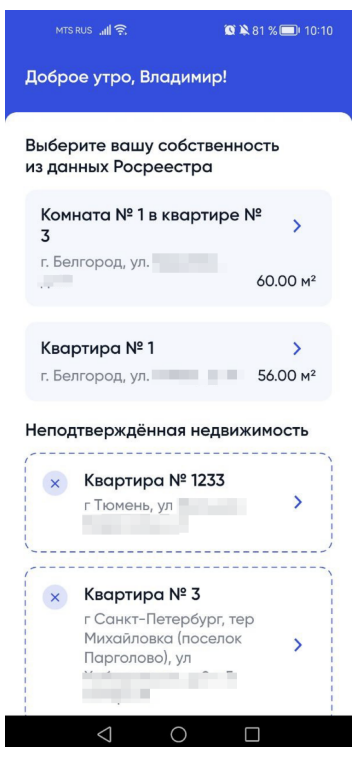

Экран **Моя недвижимость**.

Список с *Подтвержденной недвижимостью* и *Неподтвержденной недвижимостью*

На экране **Моя Недвижимость** могут быть следующие типы объектов недвижимости:

- **Подтвержденный объект недвижимости**. Недвижимость, которая загружена автоматически из Росреестра. В Росреестре содержатся сведения о ваших правах собственности на указанный объект, а также в ГИС ЖКХ размещены сведения об этом объекте.
- **Объект недвижимости с отметкой "Нет данных о кадастровом номере"**. Такой объект отображается в профиле, в случае, когда в ГИС ЖКХ нет сведений об этом объекте. В этом случае, необходимо подать заявку в Управляющую Организацию на добавление объекта.
- **Неподтвержденный объект недвижимости**. Недвижимость, которая была добавлена через заявку из приложения. Этот объект можно удалить из списка,

нажав на крестик в блоке объекта. После проверки заявки технической поддержкой статус объекта изменится.

Если на странице нет объекта вашей собственности, то необходимо убедиться, что ваш объект есть в базе [Росреестра](https://lk.rosreestr.ru/login?redirect=%2Fmy-objects)

Если объект в базе есть, нужно отправить заявку на добавление объекта недвижимости:

- 1. На экране **Моя недвижимость** нажмите кнопку **Не показывает недвижимость**. Откроется экран с вопросом «У вас точно многоквартирный дом, а не частный дом».
- 2. Ответьте на вопрос:
	- a. **Нет, не МКД** В этом случае добавление объекта недвижимости в приложение невозможно.
	- b. **Да, МКД** Осуществится переход к следующему экрану.
- 3. Перед формированием заявки необходимо проверить, что ваша квартира есть в базе Росреестра, переходите к формированию заявки, нажав на кнопку **К заявке**. — Откроется экран заполнения данных заявки.
- 4. Заполните поля:
	- a. Город, улица, дом
	- b. Номер квартиры
	- c. Кадастровый номер
	- d. Дата государственной регистрации права
- 5. Нажмите кнопку **Подать заявку**. Заявка будет добавлена в систему, объект недвижимости отобразится в списке как *Неподтвержденный* объект. Управляющая организация проверит права собственности на этот объект. Если права подтвердились — объект будет добавлен в список подтвержденных. Если права не подтвердились — объект автоматически будет удален из приложения.

#### **Ошибка в объектах недвижимости**

Если вы обнаружили ошибку в данных вашего объекта недвижимости (площадь, кадастровый номер), то вам необходимо обратиться в территориальное управление (ТУ) Росреестра или центр «Мои документы», предоставив необходимые документы на квартиру.

Нажатие на плашку именем приведет к переходу на страницу профиля пользователя.

Для перехода к работе с вашим объектом недвижимости нажмите на название объекта. — Откроется раздел **Главная**

# **Раздел Главная**

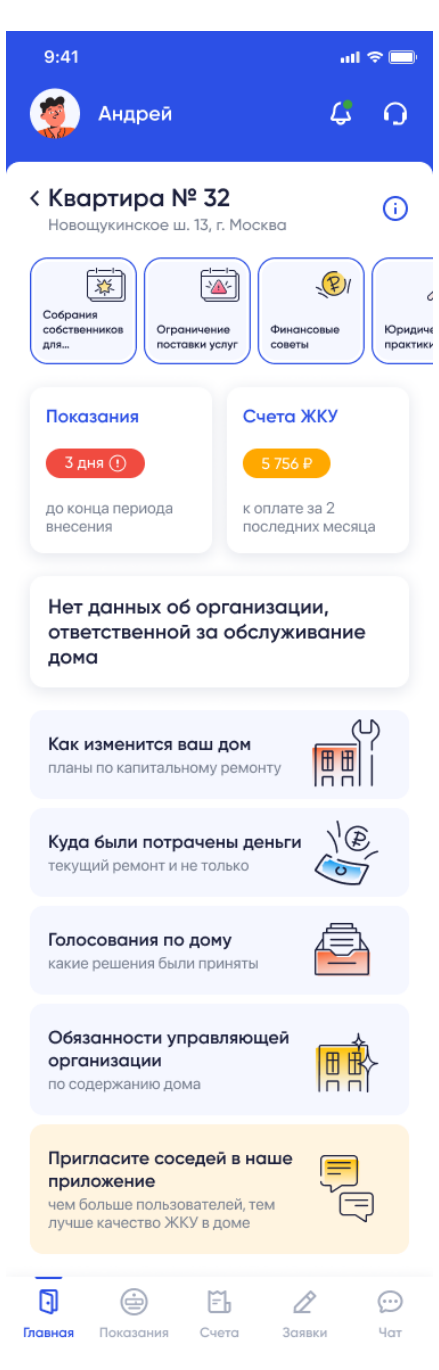

Переход к разделу **Главная** осуществляется из раздела **Моя недвижимость,** по нажатию на объект недвижимости.

В разделе отображается информация по выбранному объекту недвижимости, а также доступен переход к операциям, связанным с этим объектом недвижимости.

В зависимости от статуса подтверждения объекта недвижимости доступный набор функций может отличаться, так для *Неподтвержденных объектов* доступных возможностей меньше — недоступна передача показаний, отправка уведомлений в управляющую организацию.

В разделе **Моя недвижимость** можно:

- просматривать адрес объекта недвижимости
- просматривать кадастровый номер объекта и площадь — в окне, по нажатию на иконку

● просматривать новости — блок с новостями сразу под блоком с адресом, для просмотра новостей необходимо нажать на квадрат с новостью

просматривать сообщения о необходимости передать показания и оплатить за ЖКУ, а также перейти к оплате

- просматривать данные управляющей организации
- увидеть сообщение о новых уведомлениях
- отправить сообщение в тех.поллержку
- отправить приглашение к соседям
- перейти к следующим разделам:
	- o **Профиль пользователя**
	- o **Показания** *(Недоступно для*

*неподтвержденных объектов)*

- o **Счета** *(Недоступно для неподтвержденных объектов)*
- o **Информация по капитальному ремонту**
- o **Отчеты по управлению домом**
- o **Страхование** *(Недоступно для некоторых регионов)*
- o **Заявки** *(Недоступно для неподтвержденных объектов)*
- o **Чат** *(Недоступно для неподтвержденных объектов)*

# **Профиль пользователя**

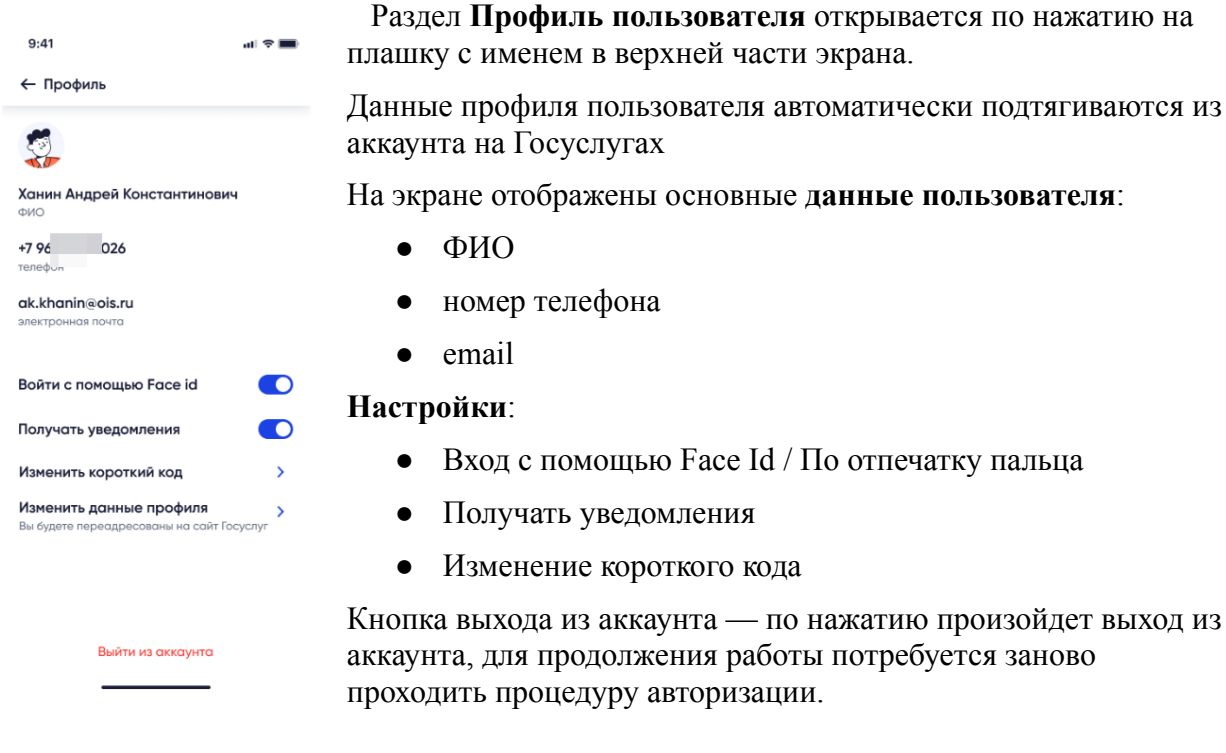

## **Изменения данных профиля**

Данные профиля пользователя заполняются автоматически при авторизации через Госуслуги. Чтобы изменить данные профиля нажмите на кнопку **Изменить данные профиля** — произойдет переход на сайт Госуслуг, где сможете скорректировать данные. После изменения данных на Госуслугах, повторно войдите в приложение.

#### **Управляющая организация**

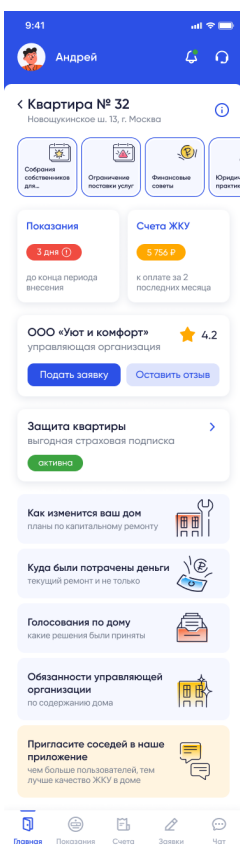

На экране **Главная** в информационных блоках выведены основная **информация по управляющей организации**:

блок с названием — Название вашей управляющей организации и кнопка **Подать заявку**, по нажатию откроется окно формирования заявки.

● **Как изменится ваш дом** — По нажатию на блок происходит переход к экрану **Капитальный ремонт**. На экране выводятся работы по капитальному ремонту и статус их выполнения. Для просмотра выполненных работ по капитальному ремонту необходимо перейти в раздел **Архив выполненных работ**.

● **Куда были потрачены деньги** — По нажатию на блок происходит переход к экрану **Отчеты управляющей компании**, где списком отображены отчеты. Для просмотра деталей отчета необходимо нажать на интересующий отчет. — Откроется экран с детализацией отчета и возможностью скачать отчет в формате .doc. Для скачивания отчета необходимо нажать на файл отчета. — Скачивание начнется в соответствии с настройками устройства, как правило файлы загружаются в раздел «Загрузки» и по завершении скачивания устройство отправляет уведомление.

● **Голосование по дому** — По нажатию на блок происходит переход к экрану **Архив голосований**.

● **Обязанности управляющей организации** — По нажатию открывается опрос по услугам управляющей организации. По завершении опроса можно подать заявку в управляющую организацию на исправление качества услуг.

#### **Капитальный ремонт**

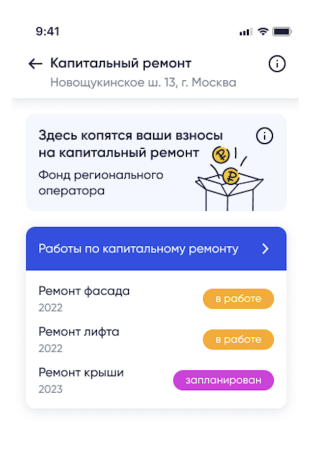

Переход к разделу Капитальный ремонт осуществляется с экрана **Главная**, по нажатию на баннер **Как изменится ваш дом**. — Откроется экран капитальный ремонт. На экране можно посмотреть детали по капитальному ремонту.

Для перехода к просмотру детального отчета по капремонту необходимо нажать на строку **Работу по капитальному ремонту**.

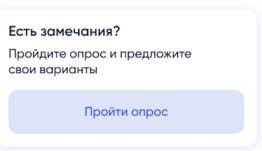

## **Страхование**

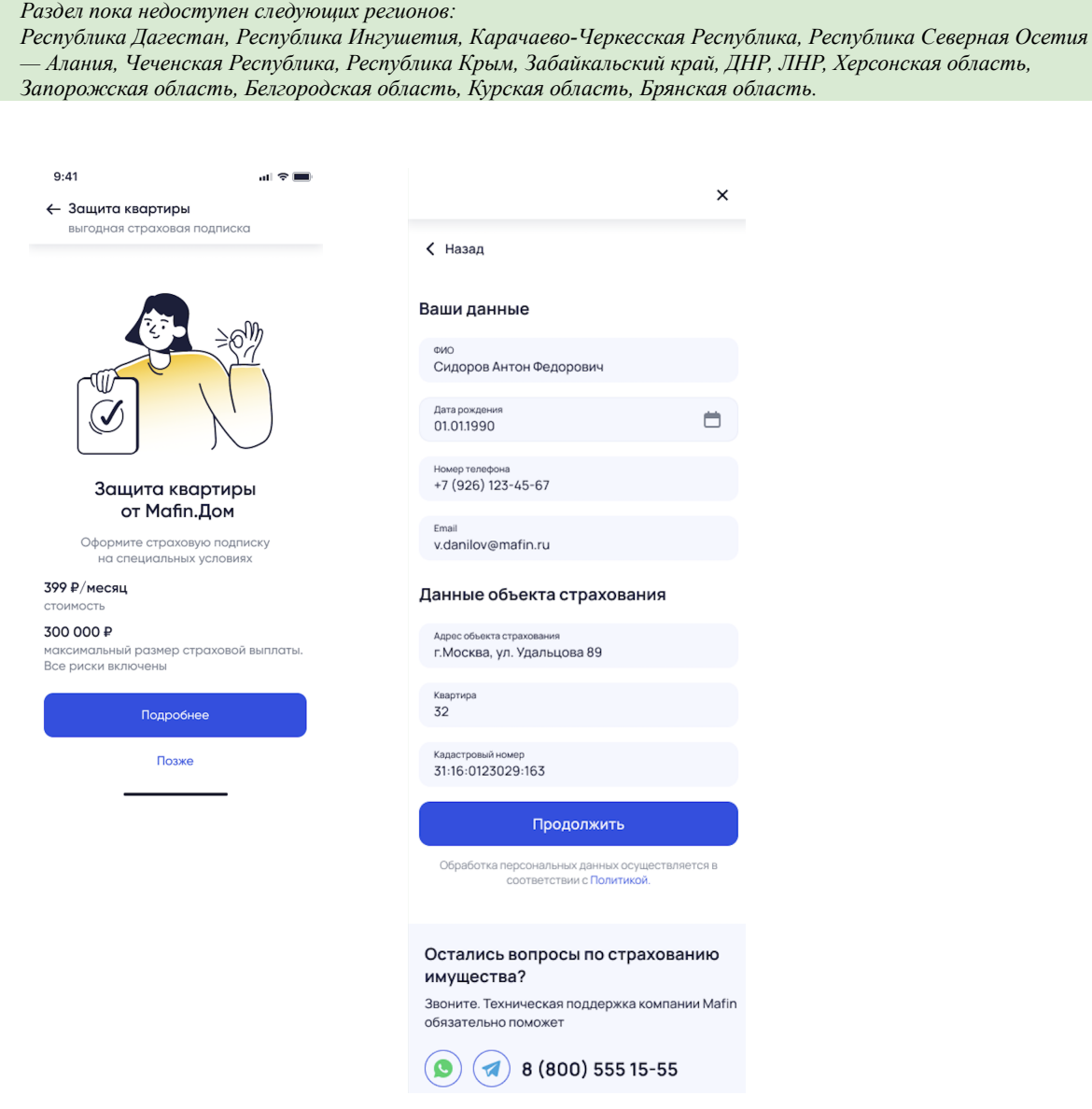

Переход к разделу Страхования может осуществляться со следующих экранов:

- Главный экран (баннер **Защита квартиры. Выгодная страховая подписка**)
- Баннер на экране после оплаты за ЖКХ
- Баннер в сториз

Страхование предоставляется партнером Mafin, для оформление страховки необходимо на экране Страхования нажать кнопку **Подробнее** — откроется экран заполнения данных, ввести свои данные и данные объекта страхования, ознакомиться с правилами страхования и поставить галочку, далее перейти к оплате.

После успешной оплаты в мобильном приложении, появится информация о страховке.

Для перехода к просмотру деталей страховой подписки необходимо:

1. На главной странице объекта недвижимости нажать на баннер **Защита квартиры. Выгодная страховая подписка** (в случае, если страховка куплена на баннере —

отображается статус *Активна*).

Защита квартиры выгодная страховая подписка активна

2. Откроется экран просмотра купленной страховки:

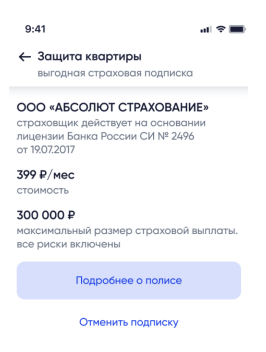

## **Опрос по услугам**

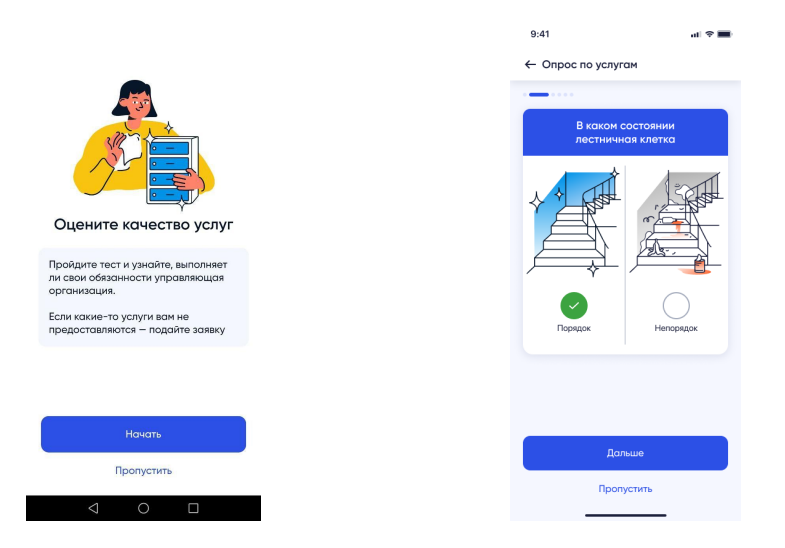

При переходе на экран **Главная** приложение может показать опрос о качестве услуг управляющей организации. Проведение опросов позволяет оценить качество услуг управляющей организации, и узнать все ли обязанности выполняет управляющая организация, но его можно пропустить.

Если вы не прошли опрос, то сможете к нему вернуться через некоторое время — переход к опросу будет с экрана **Главная**, блок **Обязанности управляющей организации.**

Опрос содержит несколько вопросов по услугам управляющей организации. При прохождении опроса вам нужно просматривать вопросы и выбирать подходящий вариант.

После того, как вы ответите на все вопросы система откроет информационное окно с результатами, с этой страницы вы сможете отправить заявку в управляющую организацию на исправление проблемы.

## **Заявки (доступно для подтвержденных объектов недвижимости)**

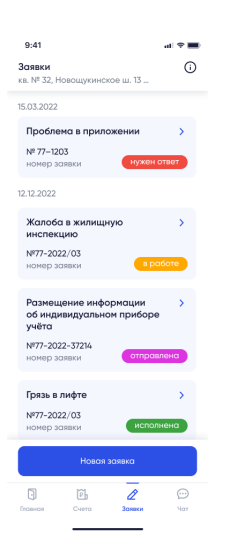

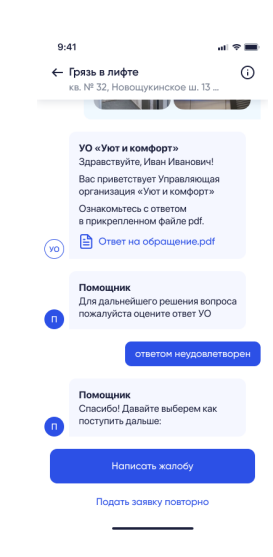

Раздел **Заявка**. Список заявок Раздел **Заявки**. Исполненная заявка с оценкой *Ответом не удовлетворен*

Подать заявку в управляющую организацию можно:

- нажав на кнопку **Подать заявку** в блоке управляющей организации на **Главной**
- нажав на кнопку **Новая заявка** на экране **Заявка**

Чтобы отправить заявку Техподдержку необходимо нажать на **иконку наушники** в шапке приложения.

#### **Создание заявки**

На экране создания заявки отображается текст помощника, для создания заявки следует ответить на его вопросы, добавить описание проблемы и приложить фото проблемы (если есть).

В зависимости от типа проблемы ваша заявка будет обработана или управляющей организацией (если заявка связана с объектом недвижимости) или Технической поддержки (если заявка связана с работой мобильного приложения).

## **Список заявок**

В разделе **Заявки**, доступен просмотр списка заявок их статуса выполнения. С экрана возможен переход к просмотру заявки, для перехода — нажмите на интересующую заявку. — Откроется экран просмотра заявки.

В списке заявок для заявок отображается:

- дата создания заявки
- тема заявки
- номер заявки
- статус выполнения

Статусы выполнения заявки:

- *Отправлена* заявка отправлена исполнителю (Управляющая организация или Техническая поддержка) и находится в очереди на обработку.
- *В работе* исполнитель получил заявку.
- *Исполнена* заявка исполнена, вы можете увидеть и оценить ответ.

#### **Оценка исполненной заявки**

Если заявка переведена в статус *Завершена*, вы можете оценить ответ по заявке. Можно выбрать одну из оценок:

- *Ответом удовлетворен*. Ваша оценка будет учтена.
- *Ответом частично удовлетворен*. Ваша оценка будет учтена, на экране появится кнопка перехода на страницу создания повторной заявки.
- *Ответом не удовлетворен*. На экране появится возможность создания повторной заявки или пожаловаться в ГЖИ.

#### **Оценка просроченной заявки**

Если срок исполнения заявки завершен, но при этом заявка не была обработана УО, то на экране появится сообщение от помощника:

*Ваше обращение не обработано в регламентные сроки, что является нарушением. Бывает, что УО решила проблему, но не отправила ответ. Видите ли вы изменения по вашему вопросу?*

Доступные действия:

- *Да, проблема решена/решается*
- *Нет, ничего не изменилось.* сообщение от Помощника с информацией о возможности пожаловаться в ГЖИ и кнопка **Пожаловаться в ГЖИ**

## **Жалоба в ГЖИ**

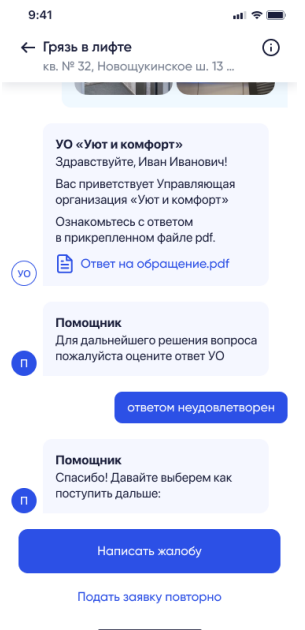

#### Раздел **Заявки**. Исполненная заявка с оценкой *Ответом не удовлетворен*

Кнопка **Пожаловаться в ГЖИ** появляется в случаях:

- если при оценке исполнения заявки был выбран вариант **Ответом не удовлетворен**,
- УО не ответила на заявку в срок и пользователь выбрал **Нет, ничего не изменилось**.

Для создании жалобы необходимо нажать на эту кнопку откроется информационное сообщение о сроках обработки заявки. На экране информационного сообщения необходимо нажать на кнопку **Да, написать** — откроется форма создания жалобы. Приложение заполнит автоматически форму, используя данные заявки, вы можете исправить текст при необходимости перед отправкой.

Ответ ГЖИ на жалобу можно будет увидеть в приложении.

#### **Заявка поставщику услуг**

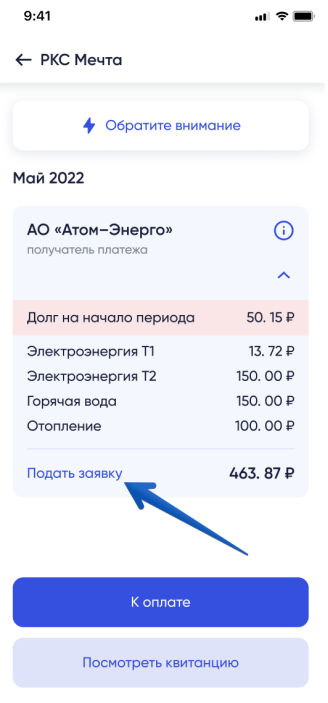

В приложении есть возможность подать заявку Поставщику услуг, в случае если есть вопросы по оплате или начислениям. Такие заявки будут также отображены в разделе **Заявка**, вместе с другими обращениями.

Чтобы сформировать заявку поставщику услуг необходимо:

1. Перейти в раздел **Счета**, нажав кнопку **Счета** в нижнем меню приложения.

2. Просмотреть список начислений и выбрать начисления, нажав на строку начислений. — Откроется экран поставщика услуг.

3. Нажать на текст **Подать заявку** — Откроется форма подачи заявки.

4. Заполните текста заявки и сохраните. — Заявка будет создана и отображена в разделе **Заявка,** где можно отслеживать статус ее выполнения.

#### **Голосование (доступно для подтвержденных объектов недвижимости)**

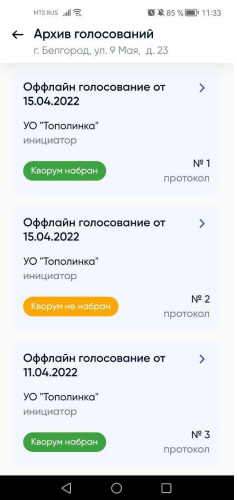

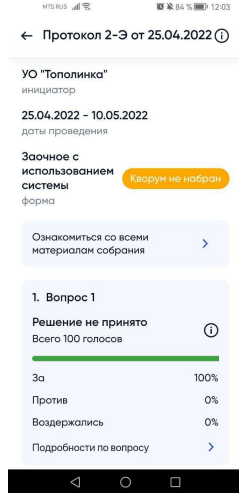

Раздел **Голосования**. Архив голосований Раздел **Голосования**. Протокол

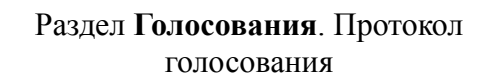

Приложение позволяет участвовать в общедомовых собраниях онлайн и просматривать протоколы голосований. В приложении можно участвовать в активных голосованиях, просматривать результаты прошедших голосований.

На экране могут быть отображены следующие типы голосований:

● *активные* — голосования, проводящиеся на текущую дату;

- *запланированные* голосования, начало которых запланировано на дату больше текущей;
- *архив* голосования, завершенные на дату, меньше текущей. Архивные голосования собраны в специальном разделе **Архив голосований**.

Перейти к архиву голосований можно с экрана **Главная**, нажав на кнопку **Архив голосований по дому**. Если есть новые голосования, на экране **Главная** будет отображен баннер для перехода к новому голосованию.

В архиве голосований отображен список протоколов голосований, по каждому голосованию:

- Название и дата проведения;
- Инициатор;
- Статус проведения;
- Переход к просмотру протокола голосования.

А также кнопка **Отправить запрос** — для создания заявки, в случае, если вы не нашли существующий протокол или хотите подать жалобу о нарушении сроков подачи протоколов.

По нажатию на кнопку протокола голосования произойдет переход к экрану **Протокол голосования**.

Сводная информация о протоколе собрания, доступна по нажатию на иконку

Для ознакомления с материалами собрания необходимо нажать на соответствующую кнопку. — На экране будут отображены материалы, которые загрузил автор голосования.

# **Показания (доступно для подтвержденных объектов)**

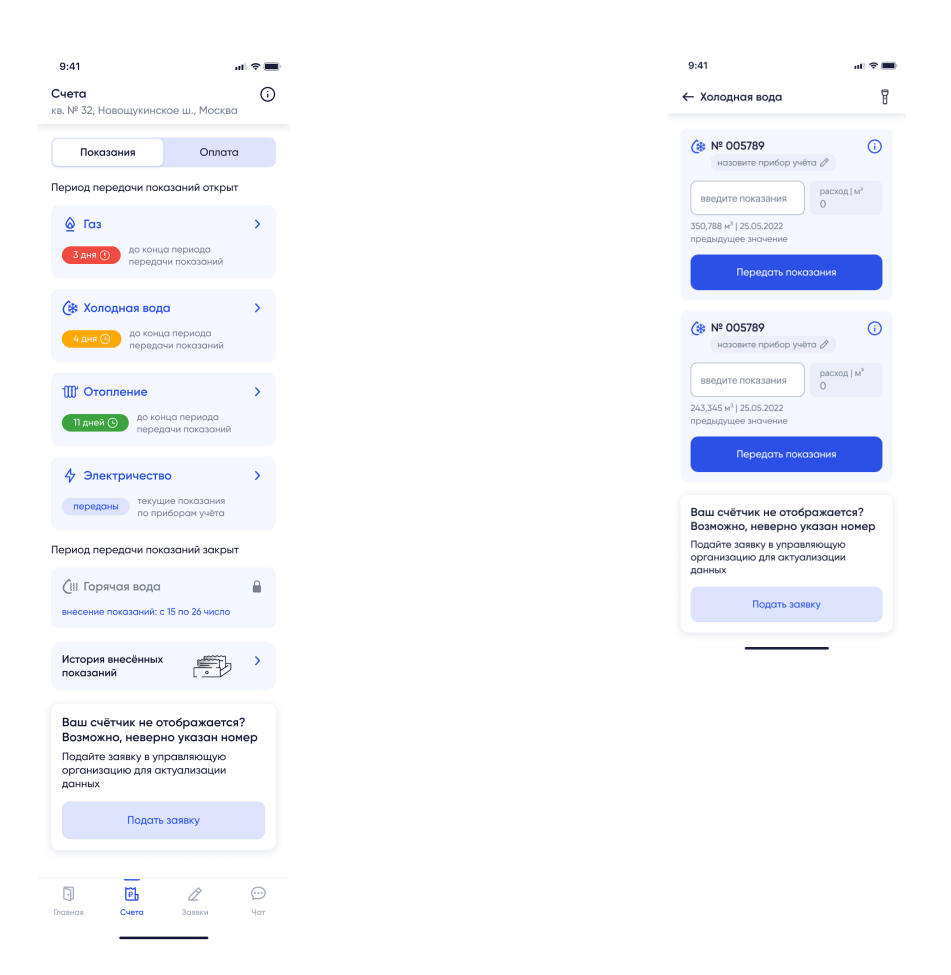

Раздел **Счета**. Передача показаний для различных типов коммунального ресурса Раздел **Показания**.

Переход к разделу **Показания** доступен с экрана **Главная,** нажав на плашку **Передача показаний**. На экране 2 вкладки — **Показания** и **Оплата**, по умолчанию открыта вкладка **Показания**.

На экране выводится список всех доступных приборов учета, по которым доступна передача показаний.

В разделе доступны следующие операции:

- передать показания счётчиков по вашей недвижимости
	- o увидеть расход за период
	- o добавить описания приборов учета
- просмотреть историю внесенных показаний
- перейти к подаче заявки в управляющую организацию

Передавать показания через приложение можно только если в приложении отображены приборы учета, по которым возможна передача показаний.

Список приборов учета и номера приборов учета загружаются в систему Управляющей Организацией, если вы увидели ошибку в номере прибора учета, необходимо отправить заявку через приложение.

### **Передать показания**

Передать показания можно в определенные даты месяца, даты зависят от типа коммунального ресурса (вода, газ, электричество и пр) и управляющей организации. Дата передачи показаний отображаются в блоке коммунального ресурса.

Если период передачи открыт, то в блоке коммунального ресурса отобразится значок с отметкой о том, сколько осталось времени, до закрытия периода.

Для передачи показаний:

- 1. На экране **Главная** нажать на блок **Передать показания**. Откроется экран передачи показаний
- 2. На экране **Показания** просмотреть список доступных коммунальных ресурсов и нажать на тот ресурс, по которому будете передавать показания. — Откроется экран с приборами учета выбранного ресурса. При первом переходе к экрану приложение попросит проверит номер приборов учета, если заметите ошибку в номере прибора учета — отправьте заявку в управляющую организацию.
- 3. Заполнить поля ввода показаний прибора учета. После ввода показания приложение посчитает и отобразить расход по выбранному прибору.

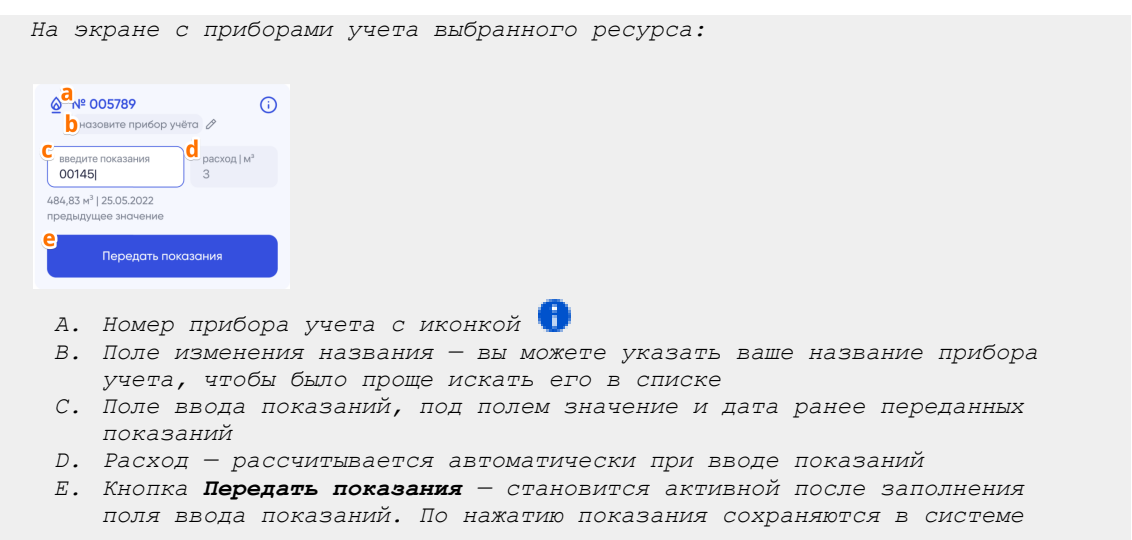

4. Проверьте, что показания внесены верно и нажмите кнопку **Передать показания**. — Показания будут переданы, данные будут сохранены в системе.

#### **История показаний**

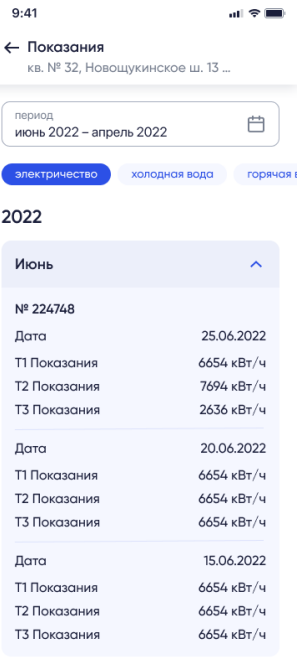

Для просмотра истории переданных показаний необходимо:

1. В разделе **Показания** нажать на ссылку **История внесенных показаний** внизу экрана. — Откроется раздел просмотра истории показаний.

2. На экране отображена история показаний за период по выбранным приборам учета. Для настройки можно использовать фильтры:

a. Период, за который следует показать историю. Нажать на плашку с календарем и задать период.

b. Коммунальный ресурс — нажать на тот, по которому необходимо просмотреть историю

c. Номер счетчика — отметить тот, по которому следует просмотреть историю.

### **Поверка счетчиков**

*Заказ поверки счетчиков из мобильного приложения доступен не во всех регионах, подключается постепенно. На текущий момент заявка на поверку счетчиков доступна для следующих регионов: Ставрополь, Киров, Жуковский (МО), Дмитров (МО).*

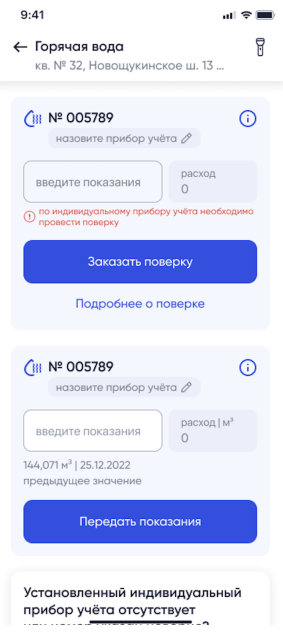

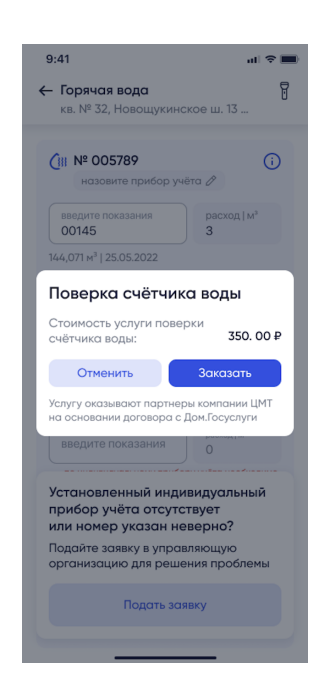

Окно просмотра стоимости поверки

Обращаем ваше внимание, оплата<br>производится картой после оказания<br>услуги 350.00 ₽ Nº 005790 +79176326465 mail@mail.ru **КОНТАКТЫ ДЛЯ СВЯЗЬ** Внести изменения

 $\mathbf{H} \otimes \mathbf{H}$ 

 $9:41$ 

Подтверждение заявки

кв. № 32. Новошукинское ш. 13.

Экран просмотра приборов учета. Есть прибор, по которому необходимо провести поверку.

Экран подтверждения заявки

Приложение позволяет просмотреть данные счетчика (номер, дата установки и дата поверки), в случае, если приближается дата поверки счетчика воды, то приложение отправит Пуш-уведомление о приближении даты следующей поверки.

Заказать поверку счетчика можно из приложения, с соответствующего экрана, на который можно перейти из пуш-уведомления или с экрана передачи показаний.

Для заказа поверки необходимо:

- 1. Открыть экран со списком счетчиков. В случае, если приближается срок поверки счетчика, на экране будет отображено сообщение о необходимости провести поверку.
- 2. Нажать кнопку **Заказать поверку** откроется окно с описанием услуги и указанием стоимости.
- 3. Подтвердить заказ поверки, нажать кнопку **Заказать** откроется экран создания заявки на поверку счетчика.
- 4. Указать телефон и email, подтвердить, что данные введены корректно и нажать кнопку **Далее**. — Откроется экран подтверждения заявки.
- 5. Проверить введенные данные и нажать кнопку **Заказать**. Заявка на поверку счетчиков будет создана. Сотрудники УО свяжутся с вами. Просмотреть статус заявки можно в разделе Заявки.

# **Оплата (доступно для подтвержденных объектов недвижимости)**

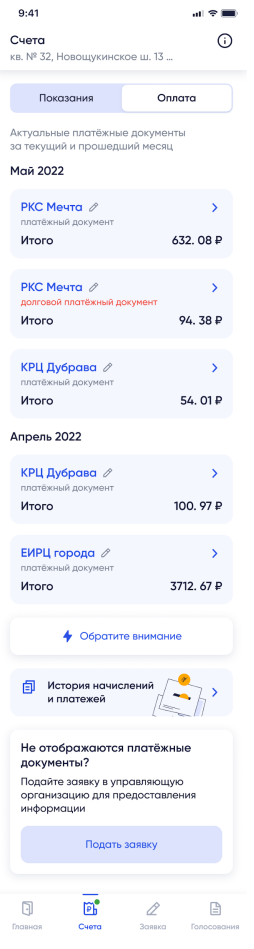

Переход к разделу **Оплата** доступен с экрана **Главная**:

- По нажатию на пункт меню **Счета** внизу экрана;
- По нажатию на информационный блок с задолженностями.

В разделе **Оплата** можно выполнить следующие действия:

- Просмотреть список начислений, ожидающих оплату (долговые документы отмечены красным)
	- Изменить названия поставщика услуг

● Прочитать информацию по оплате от поставщика услуг, нажав на кнопку **Обратите внимание,** кнопка отображается, если есть информация от поставщика услуг

● Перейти к экрану просмотра истории начислений и платежей

● Подать заявку в управляющую организацию, в случае, если на экране не отображены платежные документы

### **Изменение названия поставщика услуг**

Название поставщиков услуг, отображенные в приложении, приложение получает вместе со счетами. Но, если вам удобнее видеть другое название, например "Электричество", то можно его указать и сохранить.

Для изменения названия необходимо:

1. На экране **Счета**, вкладка **Оплата** в блоке платежного документа нажать на иконку **Карандаш**. — Откроется форма ввода нового названия.

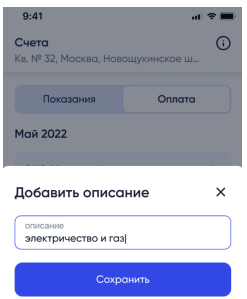

- 2. Ввести новое название в форме ввода (не более 22 символов с пробелами).
- 3. Нажать кнопку Сохранить. Новое название сохранится и будет отображаться в списке.

## **Оплата**

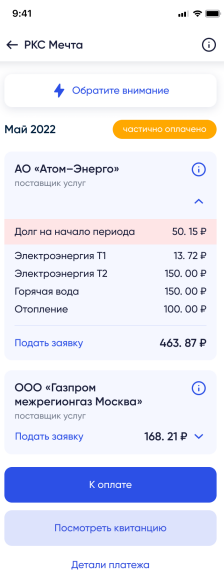

Для оплаты необходимо в раздел **Оплата** нажать на платежный документ. — Откроется экран просмотра деталей поставщика услуг.

На экране:

- $\bullet$  Название поставшика услуг и иконка  $\bullet$  (просмотр реквизитов поставщика)
	- Статус оплаты платежного документа с отметкой:
		- o *К оплате* неоплаченный платежный документ

o *В обработке* — документ, который был оплачен, но платеж пока не был учтен. Статус изменится,

o *Частично оплачено* — платежный документ, который не был оплачен полностью. На экранах таких документов есть кнопка **Детали платежа** по которой осуществляется переход к просмотру истории платежа

- Услуги и суммы, начисленные по услугам
- Ссылка **Подать заявку** по нажатию происходит переход к созданию заявки поставщику услуг
- Кнопка **К оплате** по нажатию произойдет переход к экрану оплаты
- Кнопка **Посмотреть квитанцию** для скачивания платежного документа в формате PDF

#### **Оплата платежного документа**

Для проведения платежа необходимо:

- 1. На экране просмотра деталей платежа нажать кнопку **К оплате**. откроется экран ввода реквизитов плательщика.
- 2. Заполнить реквизиты плательщика (телефон, email и указать реквизиты платежной карты)
- 3. Ввести код из sms.
- 4. В случае успеха откроется экран с сообщением об успешном платеже, где можно ввести email для получения квитанции. Для перехода к следующему экрану нажать кнопку **Дальше**. — Откроется экран оценки качества ЖКУ
- 5. На экране оценки качества ЖКУ:
	- a. Оценить качество ЖКУ, отметив необходимое количество звездочек, и нажать **Оценить**. — Произойдет переход к экрану «Счета»
	- b. Не оценивать качество ЖКУ, нажав на кнопку **Оценить позже**. Произойдет переход к экрану **Счета**.

## **Общедомовой чат**

*Раздел доступен не всем пользователям приложения.*

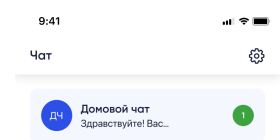

В общедомовом чате могут переписываться собственники жилья из одного многоквартирного дома, обсуждать и решать вопросы по дому. Чат создается автоматически, в него добавляются все собственники объектов недвижимости из одного многоквартирного дома, если они работают с приложением **Госуслуги.Дом.**

Можно приглашать пользователей в общедомовой чат, отправив им ссылку на приложение.

Чтобы перейти к общедомовому чату, нужно внизу экрана нажать на кнопку **Чат**. — Откроется начальная страница чата, для перехода к сообщениям чата, нажмите на строку **Домой чат**.

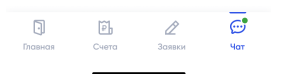

#### **Первый вход в чат**

При первом входе в чат необходимо настроить профиль — настройки отображения в чате (имя и картинка профиля).

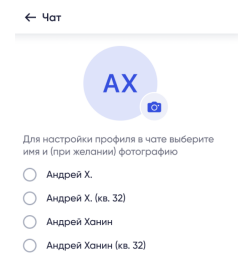

Для настройки имени просто выберите любое из предложенных отображений.

Также можно настроить фото профиля, для этого нажмите на иконку **Камера** и загрузите фото профиля с вашего устройства.

## **Работа в чате**

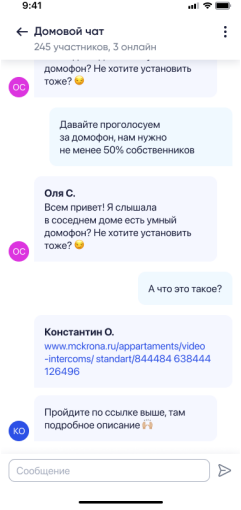

В чате доступны стандартные операции с сообщениями:

● **просмотр истории чата** — для этого просто пролистайте переписку

● **отправка сообщения** — введите текст внизу экрана и нажмите на иконку рядом

● **удаление сообщения** — доступно удаление только своих сообщений, для этого некоторое время удерживайте сообщение, появится окно с необходимостью подтвердить удаление. Подтвердите удаление.

Просмотр информации о чате доступно по нажатию на иконку откроется экран **Информация о чате**.

## **Просмотр информации о чате**

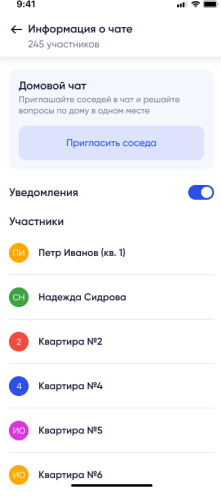

В разделе **Информация о чате**

● Кнопка **Пригласить соседа.** Вы можете пригласить соседа, если его еще нет в чате, отправив ему ссылку на приложение через любой сервис отправки сообщений, установленный на вашем мобильном устройстве.

● Бегунок **включения уведомлений**. — Если бегунок находится в положении ВКЛ (раскрашен цветом), то вы будете получать пуш-уведомления о новых событиях. Для отключения уведомлений необходимо перевести бегунок в положение ВЫКЛ.

● **Участники** — отображены все собственники недвижимости вашего дома, которые установили приложение и настроили профиль для работы с чатом.

## **Оценка приложения**

Приложение иногда может запрашивать оценку и комментарий по работе с приложением, например, после ввода показаний счетчиков и оценкой ответа на заявку.

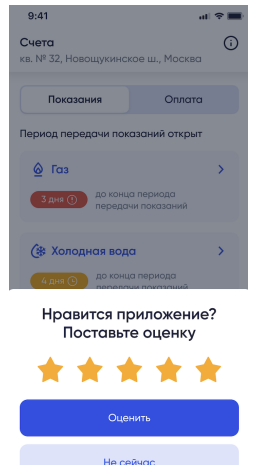

Huverna uo conquiuncti

Для ввода оценки необходимо:

1. В окне оценки приложения отметить количество звезд, оценив приложение.

a. если оценка 5 или 4, то приложение предложит сохранить оценку или оценить в другой раз

b. если оценка ниже 4, то приложение предложит оставить отзыв (откроется окно ввода отзыва). Ввести текст отзыва.

2. Нажать кнопку **Оценить**. — Оценка будет сохранена в системе, произойдет переадресация в магазин, откуда было скачано приложение. .

### **Пригласить соседей в приложение**

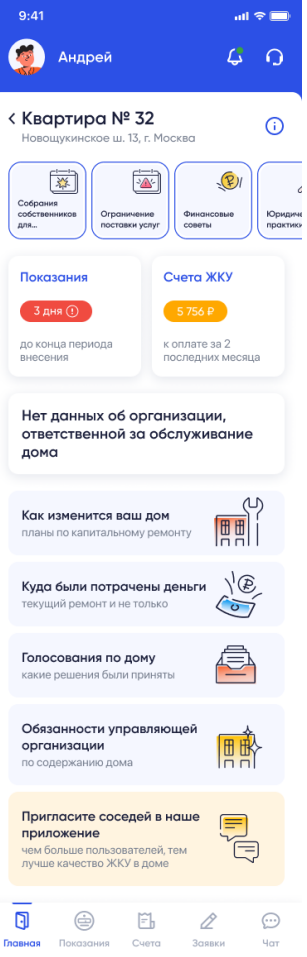

Для того, чтобы пригласить соседей в приложение, достаточно отправить новому пользователю ссылку на скачивание приложения.

Отправить приглашение можно с главного экрана нашего приложения, нажав на баннер внизу экрана — приложение предложит выбрать способ передачи баннера (канал связи по которому отправить ссылку на скачивание — Телеграм, Whatsapp, Email и пр).

После выбора способа передачи откроется выбранный мессенджер, в поле создания сообщения будет введен текст сообщения с ссылками на скачивание приложения, созданный автоматически.